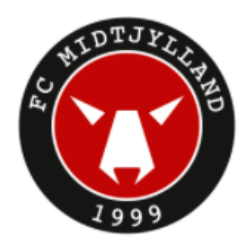

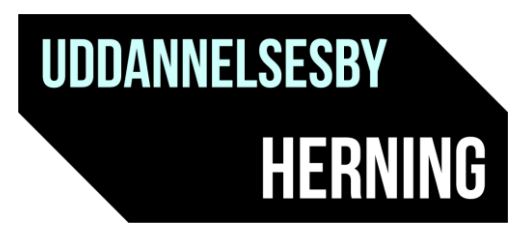

## **Sådan bestiller du billetter til FCM**

Man skal have en konto i vores billetsystem for at kunne købe billet, så det vil være en god ide,at starte med at oprette en konto her[: https://billetsalg.fcm.dk/Home/CreateAccount](https://billetsalg.fcm.dk/Home/CreateAccount)

Sådan gør man:

- 1. Log ind på din konto på fcm.dk/billet.
- 2. Klik ind på det unikke link under FCM på<https://uddannelsesbyherning.dk/billetter/>: (obs linket er unikt til hver kamp)
- 3. På stadionoversigten vælger du CC1 eller CC2, og klik derefter på de sæder, du ønsker at købe billet til.
- 4. Klik på den røde cirkel med pilen nederst i højre hjørne, når du har valgt dine pladser. Nu vises oversigten over de pladser, du har valgt, og her er prisen 15 kr. pr. billet.
- 5. Indtast på hver billet e-mailen på vedkommende, der skal have billetten, i feltet "Modtagers email". Har vedkommende ikke en konto i billetsystemet, kan du klikke på knappen "Angiv navn" og derefter indtaste fornavn og efternavn. Klik herefter på "Gem". Gentag dette på hver billet. Dette skal gøres grundet de nuværende corona-retningslinjer, hvor der skal personligt navn på alle billetter.
- 6. Klik på den røde cirkel med pilen nederst i højre hjørne igen.
- 7. Ret eventuelt dine oplysninger og klik "Næste".
- 8. Godkend handelsbetingelserne og klik "Næste".
- 9. Vælg betalingsmetode "Betal med kort", og klik "Tjek" nede i højre hjørne.
- 10. Du bliver omdirigeret til betaling vindue, hvor du følger vejledningen.
- 11. Der vises nu et grønt flueben på skærmen, når dit køb er gennemført.
- 12. Klik på "Hent til print" for at downloade billetterne som PDF, eller klik på "Send billetter som SMS" for at sende billetterne til din mobil.